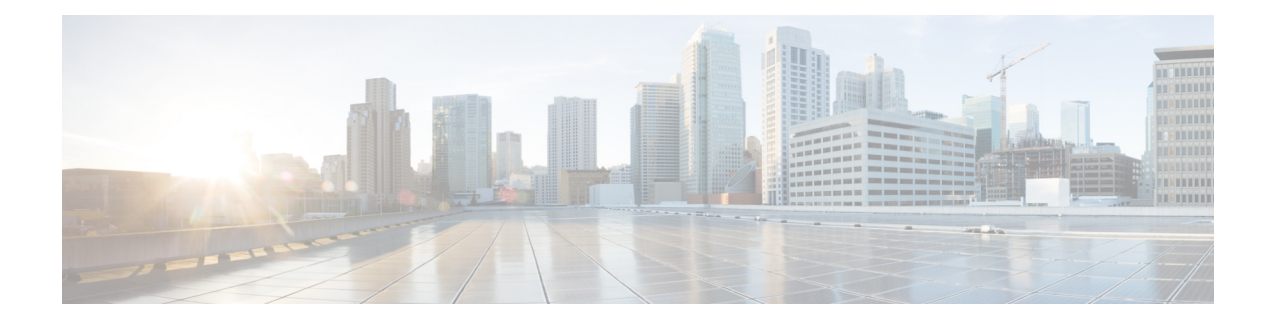

# **Nexus Switch Intersight Device Connector**

This chapter contains the following sections:

- Nexus Switch Intersight Device Connector [Overview,](#page-0-0) on page 1
- Guidelines and [Limitations,](#page-1-0) on page 2
- [Configuring](#page-1-1) Nexus Switch to Intersight, on page 2
- Verifying NXDC [configuration](#page-3-0) and status, on page 4
- Claiming Nexus Switches in [Intersight,](#page-3-1) on page 4

### <span id="page-0-0"></span>**Nexus Switch Intersight Device Connector Overview**

Devices are connected to the Cisco [Intersight](https://www.intersight.com/) portal through a Nexus Switch Intersight Device Connector (NXDC) that is embedded in the Cisco NX-OS image of each system.

Beginning with Cisco NX-OS Release 10.2(3)F, the Device Connector on NX-OS feature is supported which provides a secure way for the connected devices to send information and receive control instructions from the Cisco Intersight portal, using a secure Internet connection.

The NXDC is enabled by default on all Cisco Nexus series switches and it starts at boot by default, and attemptsto connect to the cloud service. Once a secure connection has been established and the device connector is registered with the Intersight service, the device connector collects detailed inventory, health status and sends the adoption telemetry data to the Intersight database. Inventory is refreshed once in a day.

The NXDC supports the AutoUpdate feature where it gets automatically updated to the latest version through a refresh by the Intersight service when you connect to Intersight.

The NXDC also supports the Connected TAC feature to collect tech-support data from devices that are [claimed.](https://intersight.com/help/saas/getting_started/claim_targets#target_claim_for_compute/fabric_hyperconverged_orchestrator_platform_services_targets_cisco_nexus_switch_and_cisco_mds_switch)

The NXDC feature integration was done to resolve the standalone Nexus switches with the following capabilities:

- It provides fast and quick solution to gather basic data from standalone Nexus switches.
- It stores and manages private data securely in the cloud.
- It is flexible for future capabilities and enables the ability to upgrade NXDC.

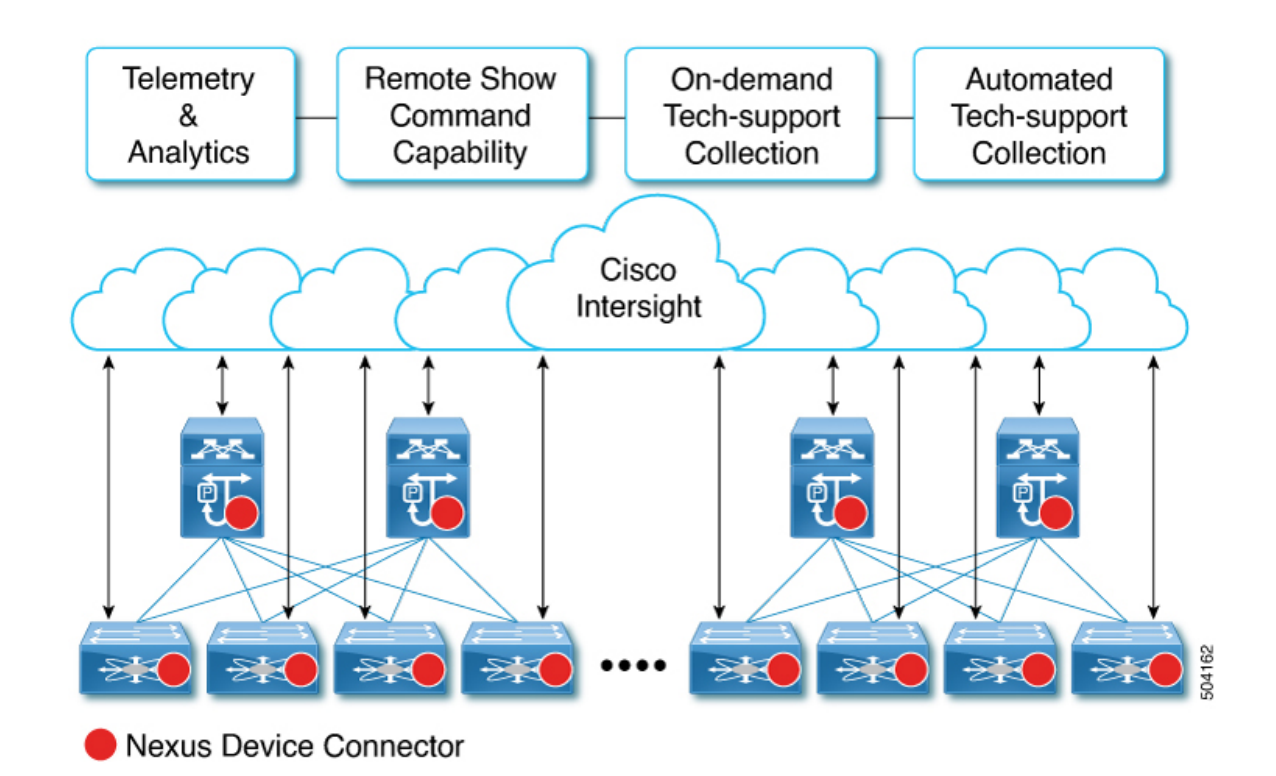

# <span id="page-1-0"></span>**Guidelines and Limitations**

NXDC has the following guidelines and limitations:

- You must configure [DNS.](https://www.cisco.com/c/en/us/td/docs/dcn/nx-os/nexus9000/104x/unicast-routing-configuration/cisco-nexus-9000-series-nx-os-unicast-routing-configuration-guide/m_configuring_dns.html)
- You must ensure svc.intersight.com gets resolved and allow outbound initiated HTTPS connections on port 443.

If a proxy is required for an HTTPS connection to svc.intersight.com, the proxy can be configured in the NXDC user interface. For proxy configuration, see [Configuring](https://www.cisco.com/c/en/us/td/docs/dcn/nx-os/nexus9000/104x/configuration/fundamentals/cisco-nexus-9000-series-nx-os-fundamentals-configuration-guide-release-104x/m-nxdc.html#task_tkd_rhn_rsb) NXDC.

## <span id="page-1-1"></span>**Configuring Nexus Switch to Intersight**

By default the Nexus switch attempts to connect to Cisco's Intersight. If your Nexus device does not have the ability to reach Intersight, a specific proxy for Intersight must be configured.

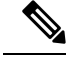

Note By default the Intersight feature (also known as Nexus Device Connector) is enabled.

To configure the optional parameters for the Intersight feature, follow the below steps:

#### **SUMMARY STEPS**

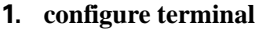

- **2.** (Optional) **intersight proxy** *<proxy-name>* **port** *<proxy-port>*
- **3.** (Optional) **intersight use-vrf** *<vrf-name>*
- **4.** (Optional) **intersight trustpoint** *<trustpoint-label> [host-name]*
- **5.** (Optional) **intersight source-interface** *<interface>*
- **6.** (Optional) **no feature intersight**

#### **DETAILED STEPS**

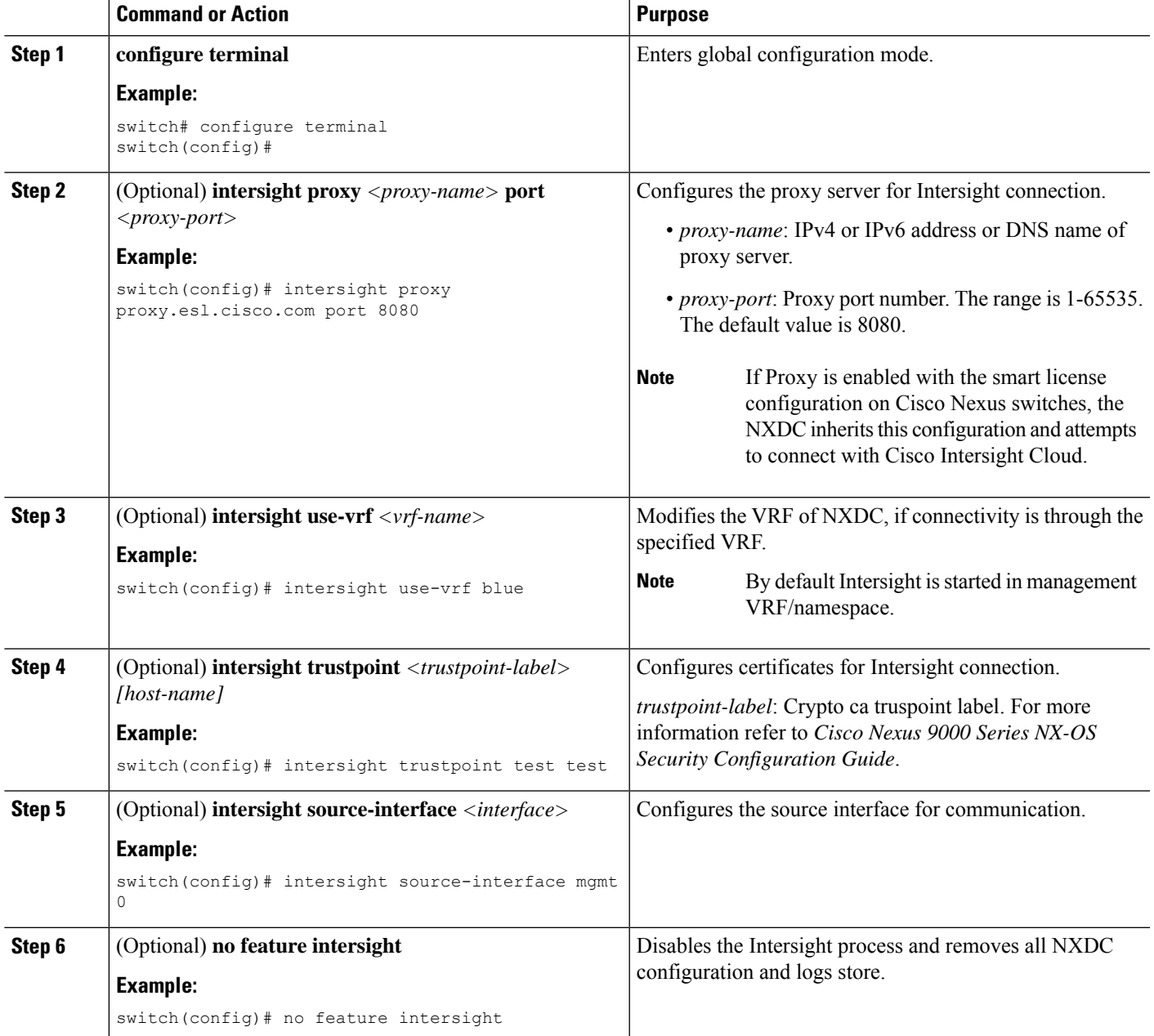

### <span id="page-3-0"></span>**Verifying NXDC configuration and status**

To verify the NXDC configuration, use the following Bash commands:

To display the NXDC configuration and status information, enter one of the following commands:

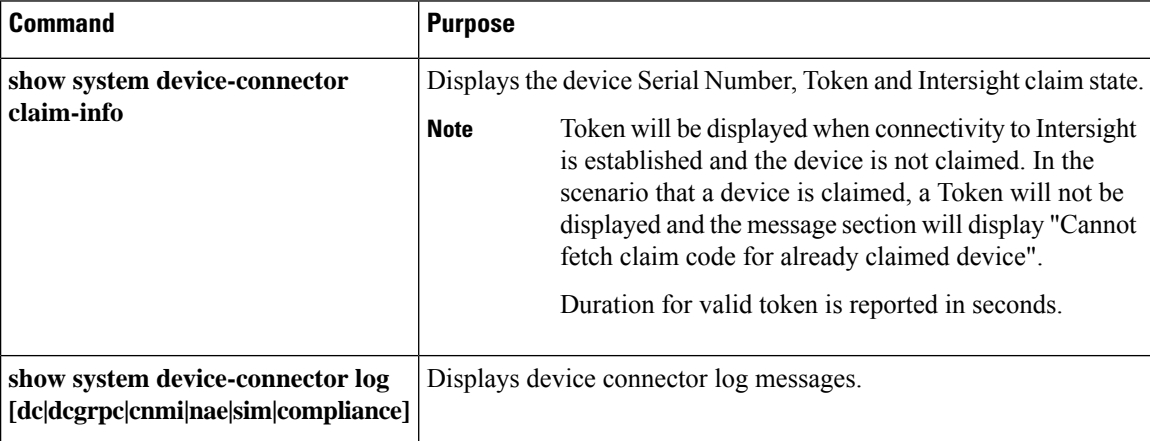

The following example shows sample output for the show system device-connector claim-info command before device is claimed:

```
Switch# show system device-connector claim-info
SerialNumber: FDO23021ZUJ
SecurityToken: 9FFD4FA94DCD
Duration: 599
Message:
Claim state: Not Claimed
```
The following example showssample output for the show system device-connector claim-info command after device is claimed:

```
Switch# show system device-connector claim-info
SerialNumber: ABCD12345E6
SecurityToken:
Duration: 0
Message: Cannot fetch claim code for already claimed device
Claim state: Claimed
Claim time: 2024-02-18T12:00:01.77Z
Claimed by: user@cisco.com
Account: dc- customer
Site name:
Site ID:
```
## <span id="page-3-1"></span>**Claiming Nexus Switches in Intersight**

To get started with using the features and functionality, you must claim the switch in an Intersight User Interface (UI).

To claim the switch in Intersight UI, use the following procedure:

• Claim Nexus switches using Intersight UI.

To claim the connected devices in Intersight, follow the process as described in [Target](https://intersight.com/help/saas/getting_started/claim_targets#target_claim) Claim.

• Claim multiple Nexus switches with Ansible playbook.

To claim multiple Nexus switches in an automated manner using [Ansible](https://github.com/datacenter/ansible-intersight-nxos), check the details in the Ansible [playbook](https://github.com/datacenter/ansible-intersight-nxos).

I